#### <span id="page-0-0"></span>Guía de Utilización de JUnit en Eclipse

Dpto. Lenguajes y Ciencias de la Computación. E.T.S.I. Informática. Universidad de Málaga

Programación Orientada a Objetos

### Creación de un Nuevo Caso de Test de JUnit (I)

**JUnit** es una herramienta que permite realizar **tests unitarios para comprobar el correcto funcionamiento** de las **clases** que estamos desarrollando.

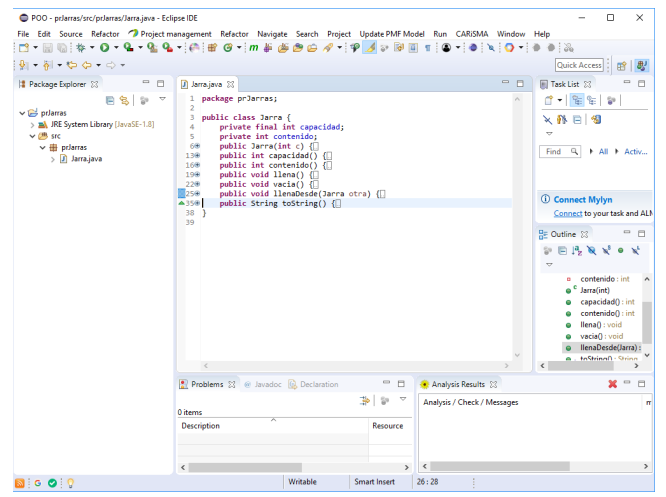

#### Creación de un Nuevo Caso de Test de JUnit (II)

Descargaremos del campus virtual los **casos de test de JUnit** relacionados con la práctica que queramos comprobar y extraeremos los ficheros que contiene.

Usualmente, el archivo ZIP se compone de **tests individuales** de las clases de la práctica (en este ejemplo TestRunnerJarra.java y TestRunnerMesa.java), y adicionalmente de tests encargados de comprobar **todas las clases** que forman un determinado ejercicio de la práctica (en este ejemplo TestRunnerPr21.java).

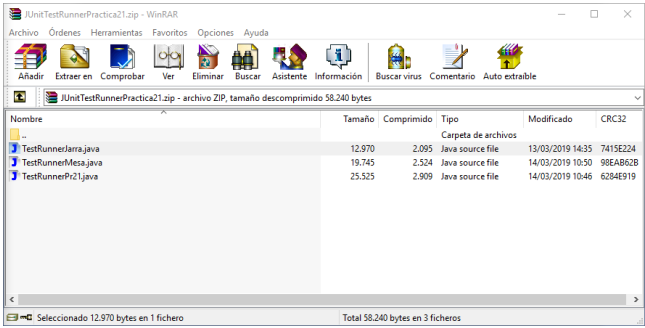

### Creación de un Nuevo Caso de Test de JUnit (III)

A continuación, **marcaremos** y **arrastraremos** a la carpeta **src** (o a la carpeta del **paquete anónimo**) **todos** los ficheros de JUnit que especifican los casos de test de JUnit que hemos descargado del **campus virtual** para la práctica correspondiente. Nótese que sí es posible **marcar y arrastrar**, de una sóla vez, **todos** los ficheros de JUnit para una determinada práctica.

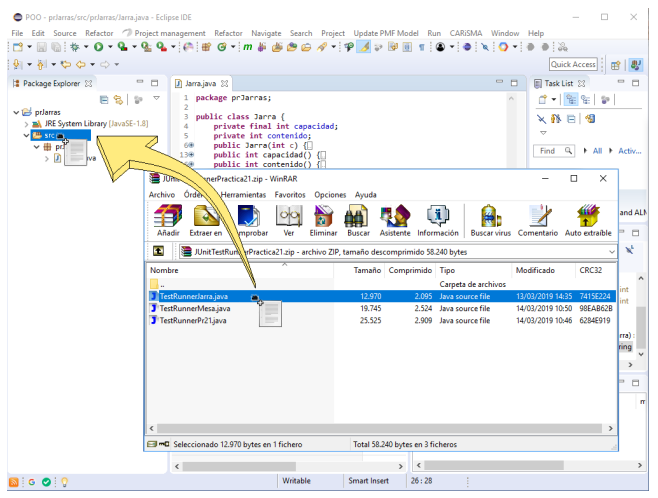

# Creación de un Nuevo Caso de Test de JUnit (IV)

A continuación, indicaremos que los ficheros se deberían **copiar**, y pulsaremos **OK**.

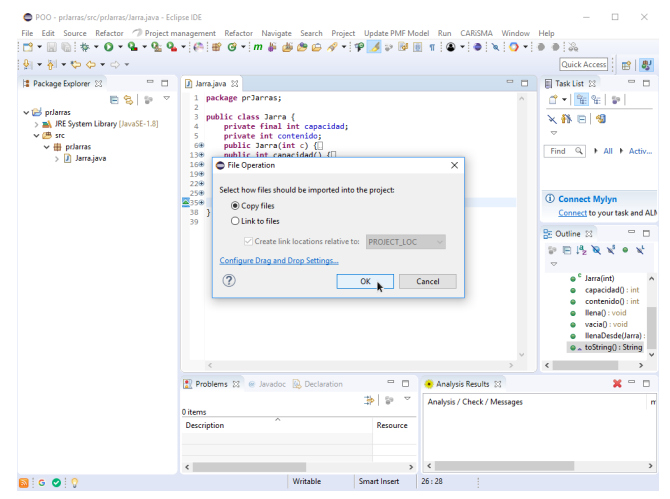

En caso de ser necesario, indicaremos que **sí** se deberían **reemplazar** los ficheros ya existentes.

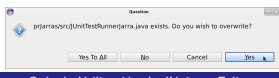

Dpto. Lenguajes y Ciencias de la Computación. E.T.S<sup>.</sup> Guía de Utilización de JUnit en Eclipse Programación Orientada a Objetos 5/14

#### Creación de un Nuevo Caso de Test de JUnit (V)

**•** Finalmente, ya tenemos el contenido de las clases que especifican los casos de test de JUnit de la práctica actual, pero existe un **error** que deberemos arreglar, ya que la librería de **JUnit** no está incluida en el **build path** del proyecto.

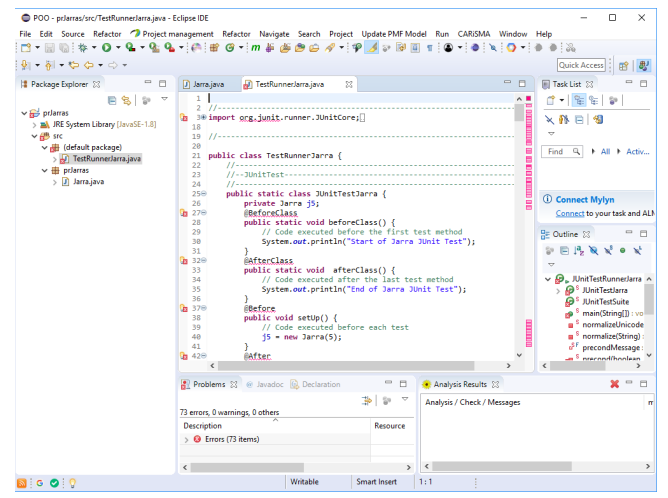

### Creación de un Nuevo Caso de Test de JUnit (VI)

Para eliminar ese error ponemos el cursor del ratón sobre **org.junit** (en la sentencia import org.junit.runner.JUnitCore), y sobre el menú que se despliega seleccionamos la opción **"Fix Project Setup. . . "** (igual es necesario bajar la barra de scrolling para ver dicha opción).

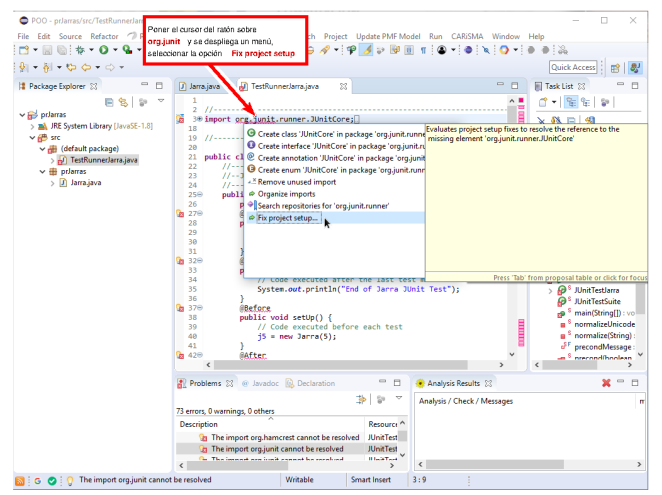

### Creación de un Nuevo Caso de Test de JUnit (VII)

A continuación marcaremos que se realice la acción **Add JUnit 4 library to the build path**, y pulsaremos **OK**, para que se añada la librería de JUnit al build path.

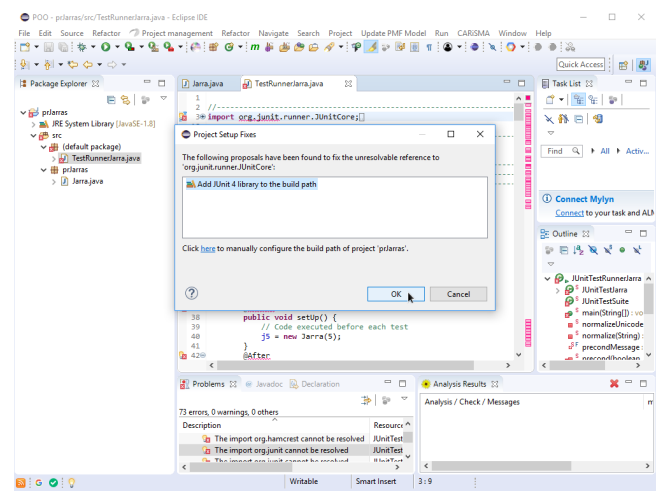

#### Creación de un Nuevo Caso de Test de JUnit (VIII)

**•** Finalmente, ya tenemos el contenido de las clases que especifican los casos de test de JUnit de la práctica actual, y además, la librería de **JUnit** ya está incluida en el **build path** del proyecto.

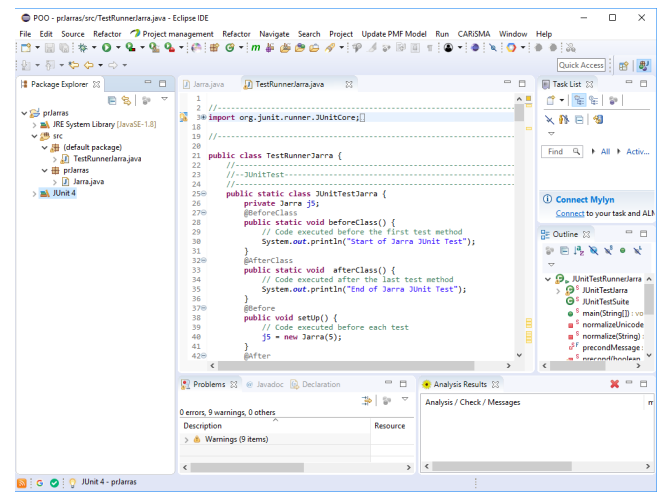

#### Ejecución de Casos de Test de JUnit en Eclipse (I)

**P** Para ejecutar una determinada clase que especifica los casos de test de JUnit, seleccionaremos la clase, pulsando con el botón derecho, y seleccionaremos **Run As -> JUnit Test**.

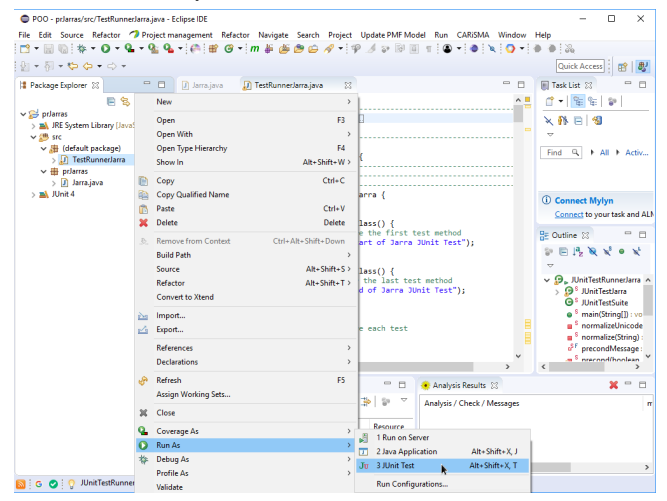

## Ejecución de Casos de Test de JUnit en Eclipse (II)

A continuación seleccionaremos el caso de test que nos interese. En nuestro caso seleccionaremos el caso de test **JUnitTestSuite**, que usualmente contiene la ejecución de todos los casos de test que especifica la clase, aunque también podremos seleccionar la comprobación de clases individualmente, y pulsaremos **OK**.

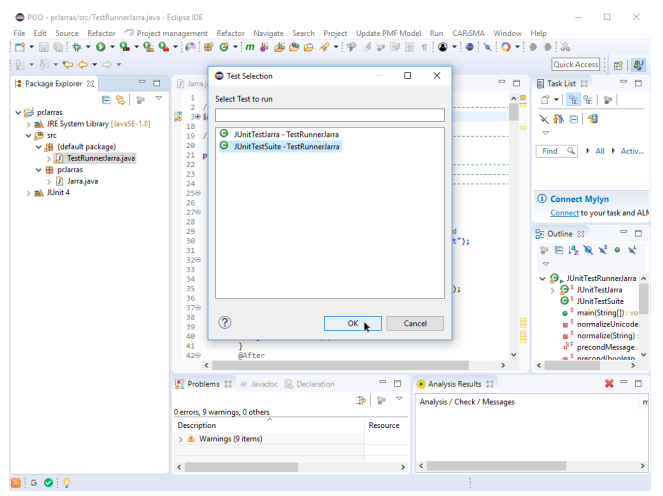

## Ejecución de Casos de Test de JUnit en Eclipse (III)

El resultado de la ejecución de los casos de test especificados se muestra en la ventana correspondiente **JUnit** (ventana **superior izquierda**). En ella se muestra el resultado de cada test individual efectuado, y pulsando sobre dichos tests se muestra el informe, en la **ventana inferior izquierda**, en el caso de que se haya producido algún fallo. En este ejemplo se muestran todos los tests correctos (marcados con el  $s$ ímbolo  $\blacksquare$ ).

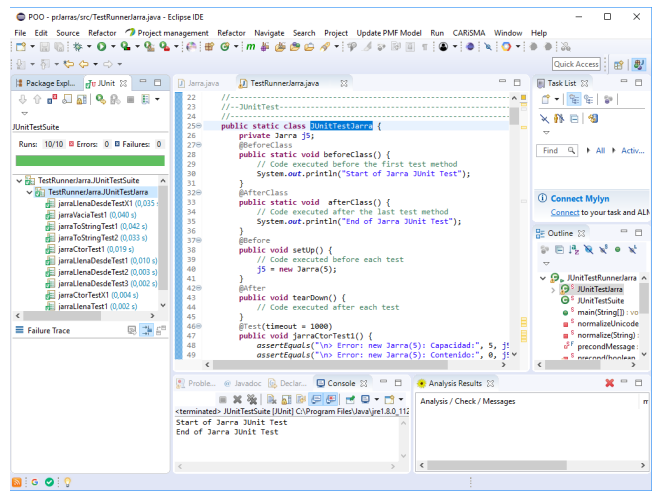

Dpto. Lenguajes y Ciencias de la Computación. E.T.S. Guía de Utilización de JUnit en Eclipse Programación Orientada a Objetos 12/14

## Ejecución de Casos de Test de JUnit en Eclipse (IV)

El resultado de la ejecución de los casos de test especificados se muestra en la ventana correspondiente **JUnit** (ventana **superior izquierda**). En ella se muestra el resultado de cada test individual efectuado, y pulsando sobre dichos tests se muestra el informe, en la **ventana inferior izquierda**, en el caso de que se haya producido algún fallo. En este ejemplo se muestran errores en los tests jarraVaciaTest1, jarraToStringTest2, jarraLlenaDesdeTest1, jarraLlenaDesdeTest2, jarraLlenaDesdeTest3, y iarraLlenaTest1 (marcados con el símbolo **E**).

En estos casos, se deben **corregir los errores** indicados por los tests erróneos, **en las clases definidas por el alumno**, y **volver a ejecutar todos los tests, hasta que todos los tests sean correctos**.

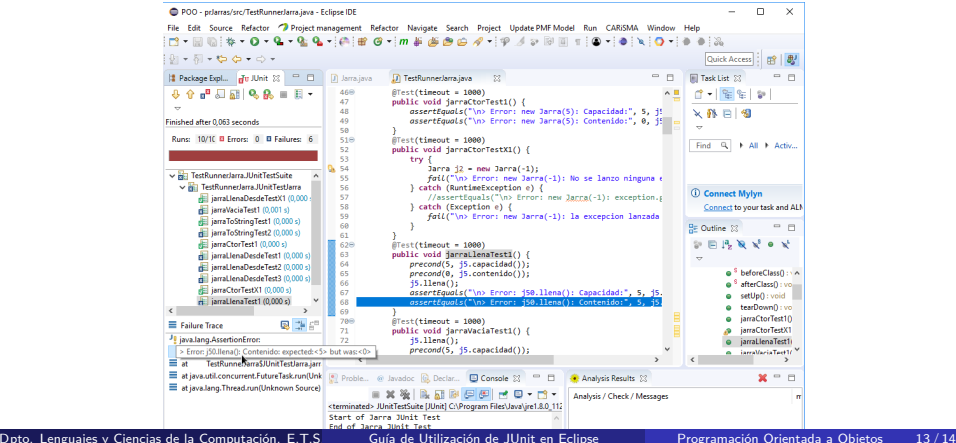

## <span id="page-13-0"></span>Ejecución de Casos de Test de JUnit en Eclipse (V)

Cuando se comprueba el comportamiento de una determinada clase, debido al encapsulamiento y protección de acceso de la clase, usualmente cada **test de JUnit** invoca a múltiples métodos de la clase, y es posible que no se puedan comprobar algunos tests en caso de que alguno de estos métodos sea erróneo. En este ejemplo, debido a que jarraLlenaTest1 es erróneo (...), no se han podido comprobar 12 tests (12 skipped) (marcados con el símbolo  $\Box$ ).

En estos casos, se deben **corregir los errores** indicados por los tests erróneos, **en las clases definidas por el alumno**, y **volver a ejecutar todos los tests, hasta que todos los tests sean correctos**.

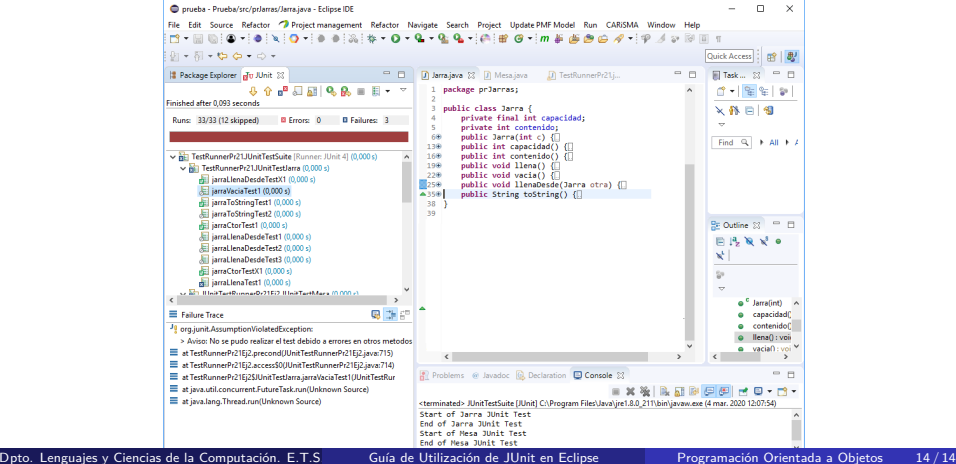